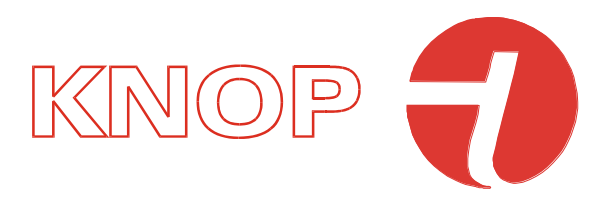

# Brugervejledning **USB901 KNOPtool**

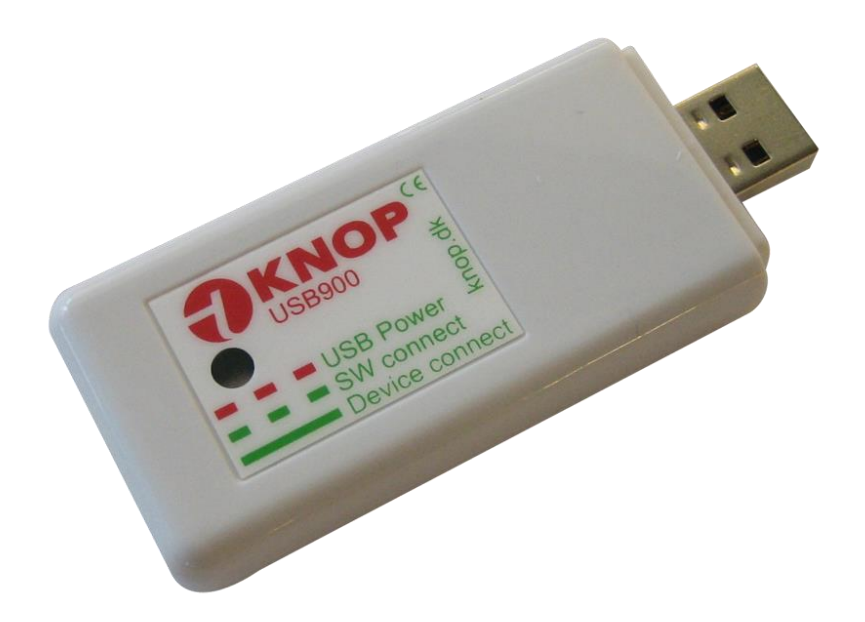

**© KNOP Elektronik A/S** Fabriksvej 20 · DK-7600 Struer · knop@knop.dk · knop.dk · +45 97840444

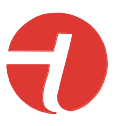

# Indholdsfortegnelse

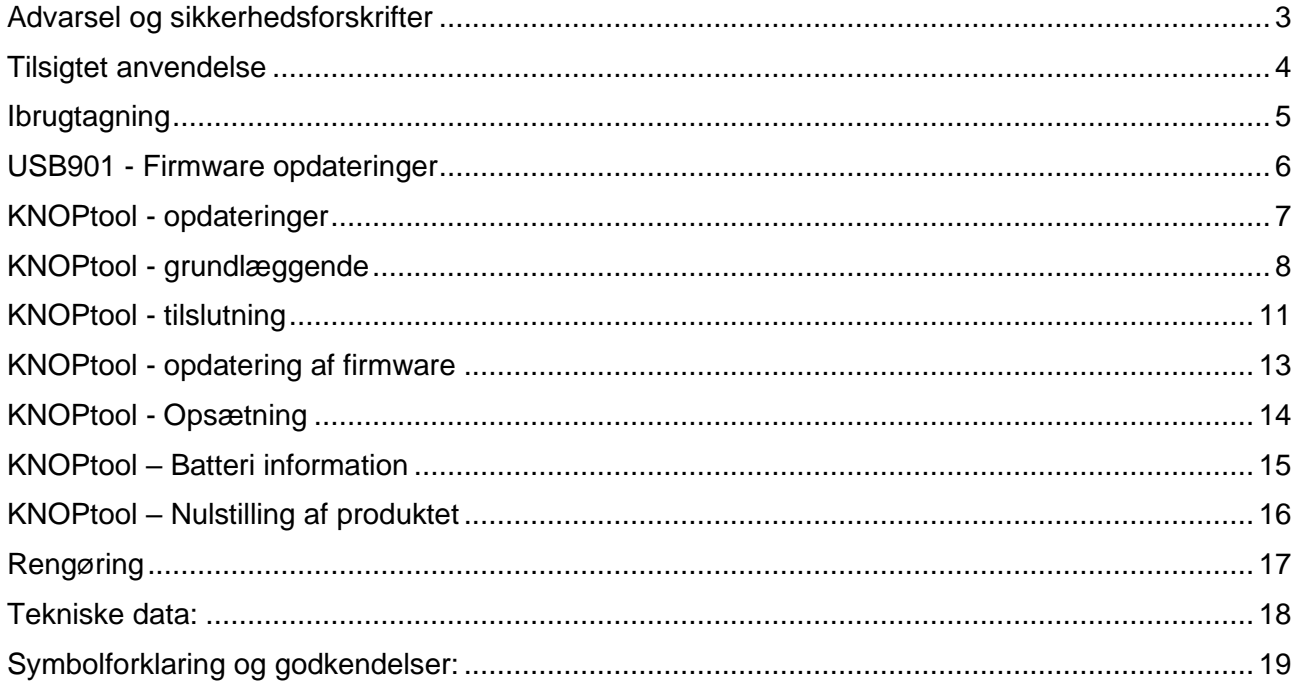

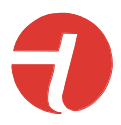

## <span id="page-2-0"></span>*Advarsel og sikkerhedsforskrifter*

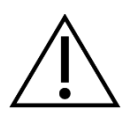

Læs tilsigtet anvendelse inden ibrugtagning.

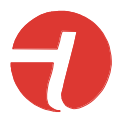

## <span id="page-3-0"></span>*Tilsigtet anvendelse*

USB901 og det tilhørende KNOPtool-program bruges til opdatering af firmware i KNOP produkter.

KNOPtool bruges også til at ændre indstillingerne for produktet og nogle typer af produkter som MR902, indstillingerne kan gemmes og downloades fra din computer enten til backup og/eller kopiering af indstillingerne.

Derudover kan USB901 (hvis KNOPtool programmer er tændt) holder produkter opdateret med aktuel tid og dato.

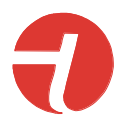

# <span id="page-4-0"></span>*Ibrugtagning*

Manualen kan anvendes til både USB900 og USB901. KNOPtool er det samme til begge produkter.

Download installationsprogrammet fra vores hjemmeside.

Du finder det ved at søge efter USB901 og åbne USB901, her er et download-link til KNOPtoolinstallationsprogrammet.

- Ud pak før den hentede fil ved at dobbelt tryk på den, der typisk findes i din downloadmappe.
- Kør derefter installationsprogrammet "**KNOPToolSetup.exe**". Du skal muligvis acceptere at køre filen og/eller du skal muligvis indtaste administratorrettigheder for at installere den, hvis dette er tilfældet, skal du bede din itafdeling om hjælp hvis du ikke kender kodeordet hertil.
- Vælg *destinationsfolderen*, hvis det er okay, skal du blot trykke *"Next"*
- Installationsprogrammet vil oprette en folder. Tryk *"Next"*
- Hvis du vil have oprettet en genvej til skrivebordet, kan du vælge dette. Tryk *"Next"*
- Tryk på "**Install**" og vent et par sekunder.
- Første gang du installerer KNOPtool, skal du vælge "**Install USB driver**".
- Tryk på "**Finish**" (Afslut). Hvis du har valgt "Install USB driver" vil den begynde at installere driveren, følg venligst instruktionerne på skærmen.

Sæt USB901 i en ledig USB-port. Hvis en USB-C-port skal anvendes, skal der anvendes en adapter, som fås i detailhandlen.

KNOPtool er kun tilgængelig til Windows 10/11.

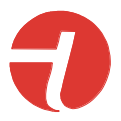

# <span id="page-5-0"></span>*USB901 - Firmware opdateringer*

Når der er behov for en firmwareopdatering af USB901, vil KNOPtool automatisk give dig besked herom.

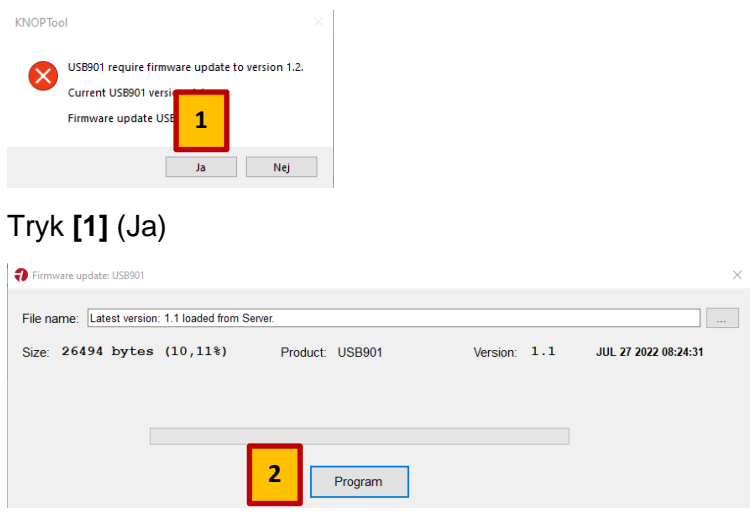

Software hentes automatisk fra vores server. N

#### Tryk **[2]** (Program)

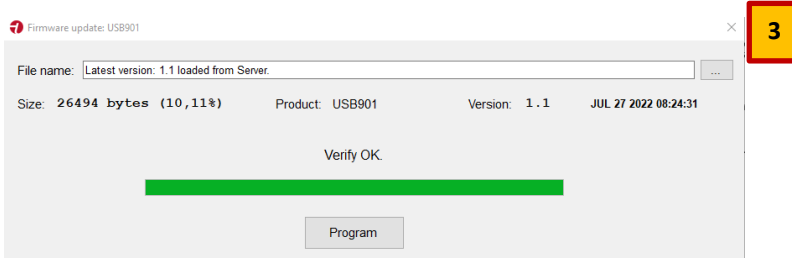

Afslut - Tryk **[3]** (X)

**Bemærk:** I ældre versioner (før V2.0) skal dette gøres manuelt i "**File**" i menuen "**Firmware update USB901**" – firmwarefilen skal tilsendes fra os.

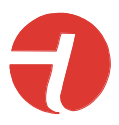

# <span id="page-6-0"></span>*KNOPtool - opdateringer*

Når der er en ny version af KNOPtool klar, vil KNOPtool gøre opmærksom på dette.

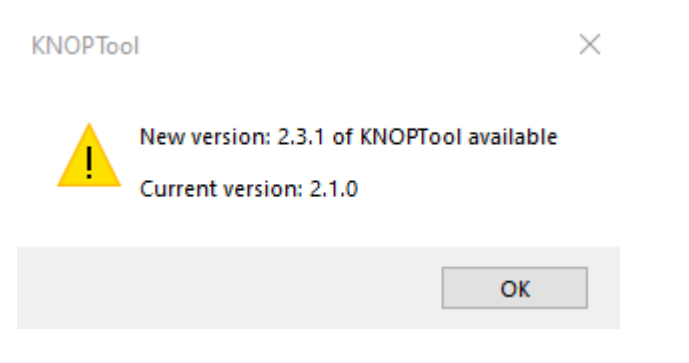

Den nye version hentes på vores hjemmeside og geninstalleres.

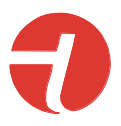

# <span id="page-7-0"></span>*KNOPtool - grundlæggende*

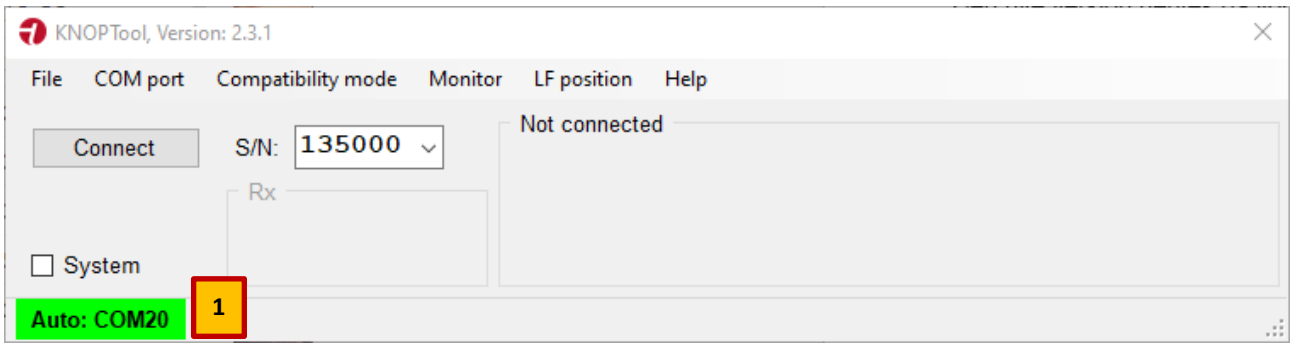

Sørg for, at du har tilsluttet USB901 til din computer.

Kontroller, om USB901 er tilsluttet. I dette eksempel **[1]** er den grøn og tilsluttet til COM3. O P

Hvis den er rød, skal du gå ind under fanen "**COM port**", her kan du søge eller vælge den. Hvis **Theodore en andere den.** der ikke findes eller kan vælges nogen COM-porte, har du måske glemt at installere USB-driveren. o

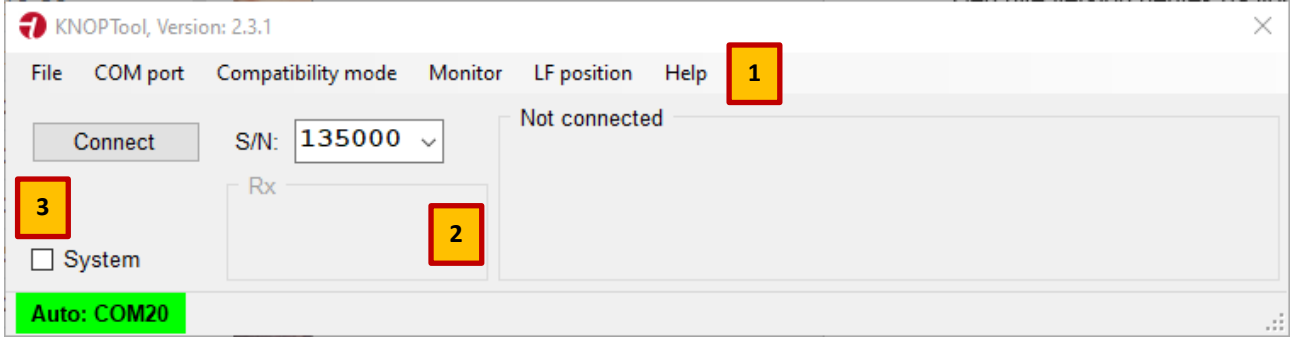

[1] (File) Fanebladet har flere pulldown-funktioner.  $\ddot{\phantom{0}}$ P

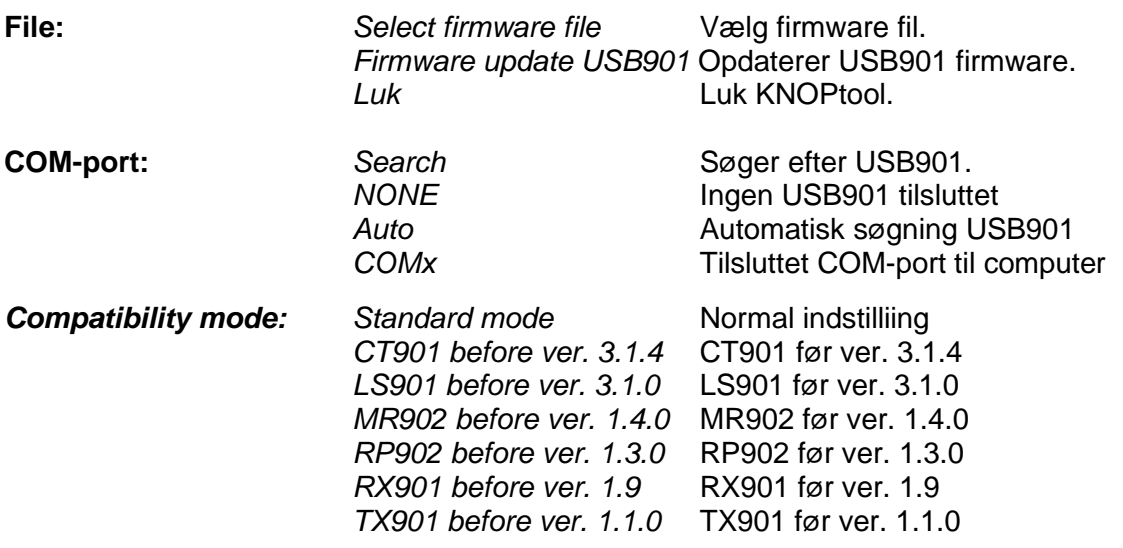

Hvis du tilslutter et produkt med en ældre firmwareversion som anført ovenfor, skal du vælge kompatibilitetstilstand. Når du er tilsluttet, skal du opdatere produktets firmware, hvis den er tilgængelig, afbryde forbindelsen og indstille Kompatibilitetstilstand tilbage til standard, før du tilslutter igen.

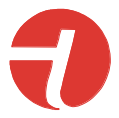

*Vigtigt!* Husk at nulstille kompatibilitetstilstanden tilbage til standardtilstand.

**Monitor:** Dette åbner et nyt vindue. I dette vindue vises de sendte telegrammer. Monitoren viser ikke telegrammer, der sendes i et repeater-system (MR902/RP902), men kun telegrammer mellem TX-enheden og systemet. I en standalone-opsætning vises alt.

Monitoren anvendes til fejlfinding af din opsætning.

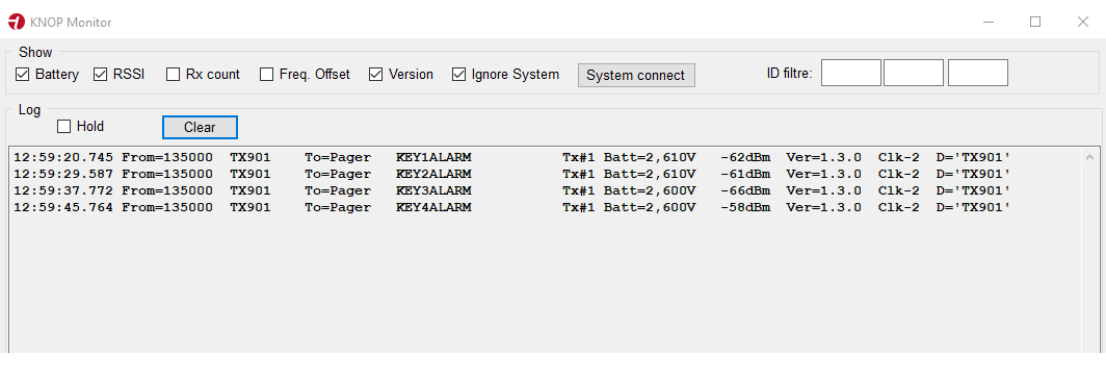

**Hold** Afkrydsningsfeltet vil holde opdateringen af telegrammer i vinduet.

**Clear** Rydder vinduet.

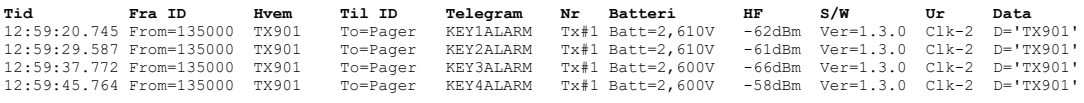

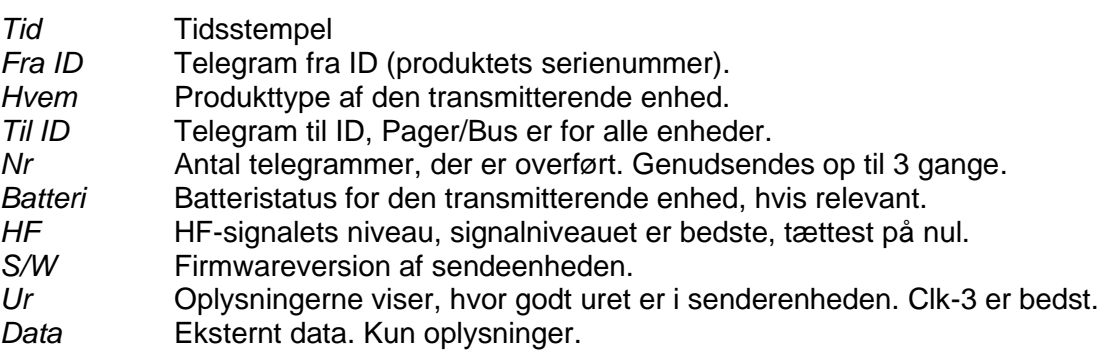

**LF position:** Test af positionering. Der kan sendes og testes kvalitet af modtaget positionskoder.

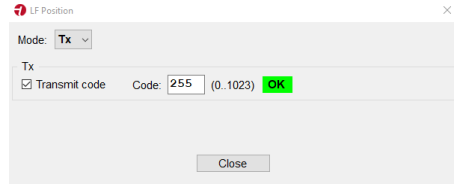

**Mode: TX** Sender positionskode angivet i "**Code**" når "**Transmit code**" er afkrydset. Rækkevidde er ca. 20 cm.

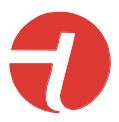

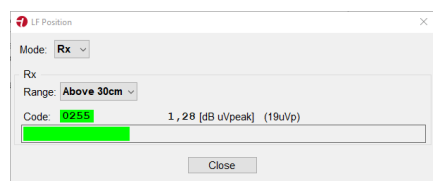

**Mode: RX** Måler signalstyrken på positionssenderen. Der skal måles omkring hele døråbeningen.

> Det kan være vigtigt, alt efter forholdende, at USB901 holdes lodret for at måle det højeste niveau. Brug eventuelt en kort USBforlængerledning sammen med en bærbar PC (ikke inkluderet).

Typisk hvis der måles en styrke på mere end 1,50db/µV er niveau acceptabelt.

- **Hjælp:** *Om* Viser software- og firmwareversioner af KNOPtool og USB901.
- **[2]** *RX* Viser modtaget telegram.
- **[3]** *System* Vælges hvis der opdateres i et Master repeater system.

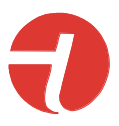

# <span id="page-10-0"></span>*KNOPtool - tilslutning*

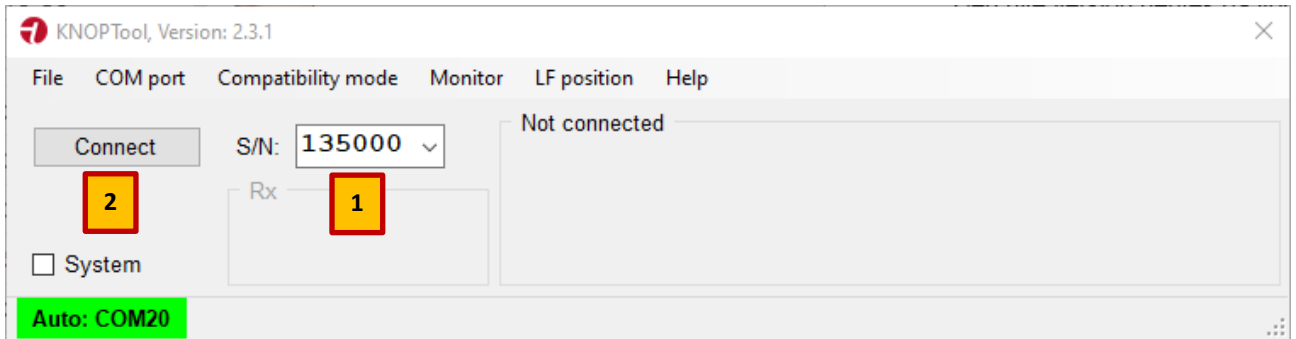

- Indtast produktets serienummer **[1]**. P P
- Tryk på **[2]** (Connect).

**Husk** eventuelt at vælge kompatibilitetstilstand, hvis det er relevant. Se "KNOPtool grundlæggende". ll

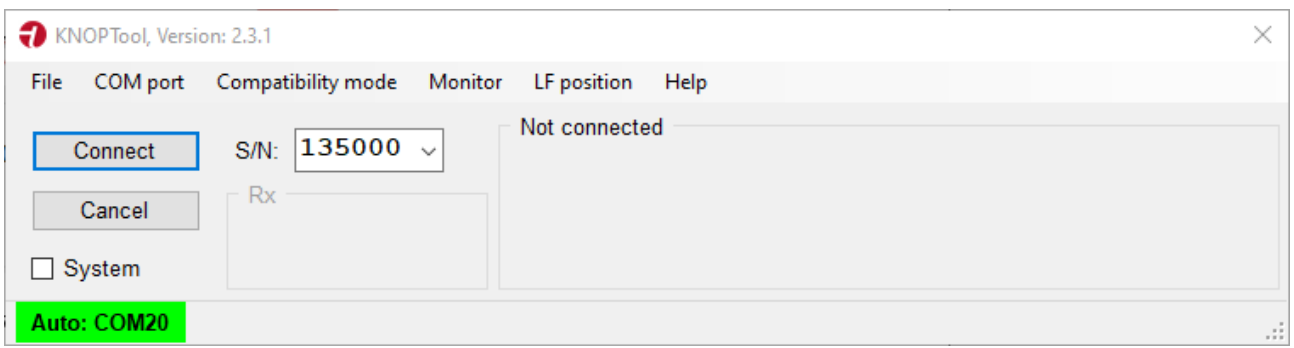

De fleste transmitterprodukter skal aktiveres eller tryk en knap. Normalt er disse produkter i dyb dvale for at spare strøm.

Der er forskellige måder at oprette forbindelse på, alt afhængigt af enhedens type.

- Tryk på alarmtasten.
- Tryk på logotasten.
- 5 x ESC inden for 3 sekunder.
- Hold tasten nede i 5 sekunder.

Produkter som RX901B og MR902 er altid i live og vil automatisk oprette forbindelse ved at trykke på "Connect".

**VIGTIGT AT BEMÆRKE:** Hvis en modtager f.eks. **RX901B** er tilsluttet et **repeater-system** (MR902/RP902), skal "System" afkrydses, før du forsøger at tilslutte det, ellers vil det mislykkes.

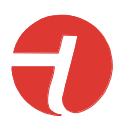

#### Produktet er nu forbundet med KNOPtool.

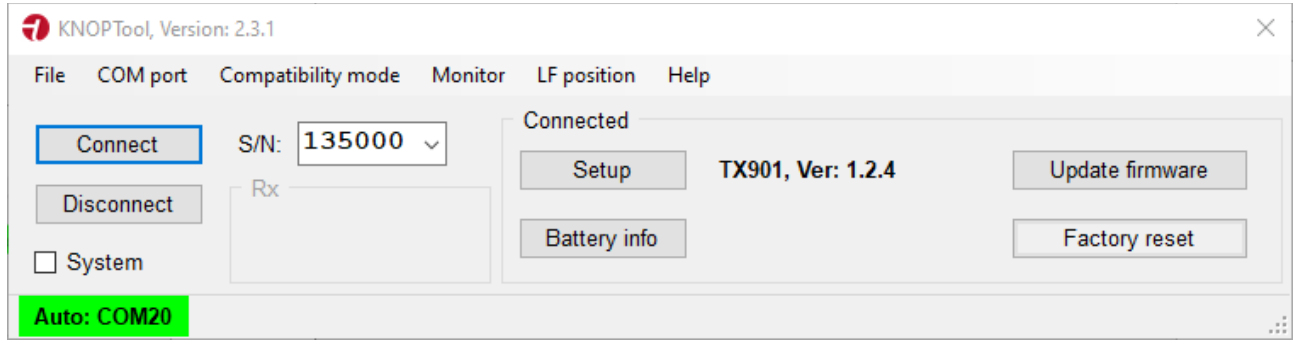

I vinduet (som ovenfor) vises de muligheder, du har med dit nuværende produkt og KNOPtool.

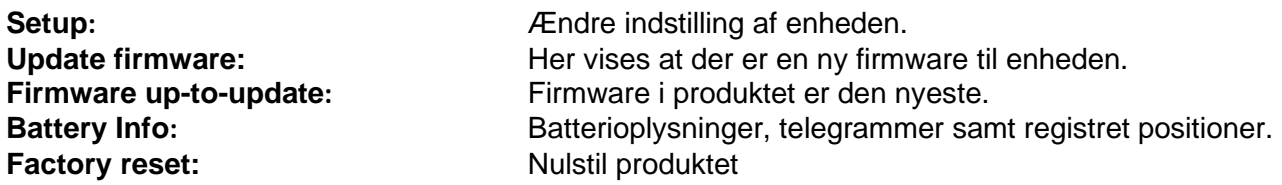

Valgmulighederne vises kun, hvis de er tilgængelige.

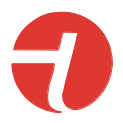

## <span id="page-12-0"></span>*KNOPtool - opdatering af firmware*

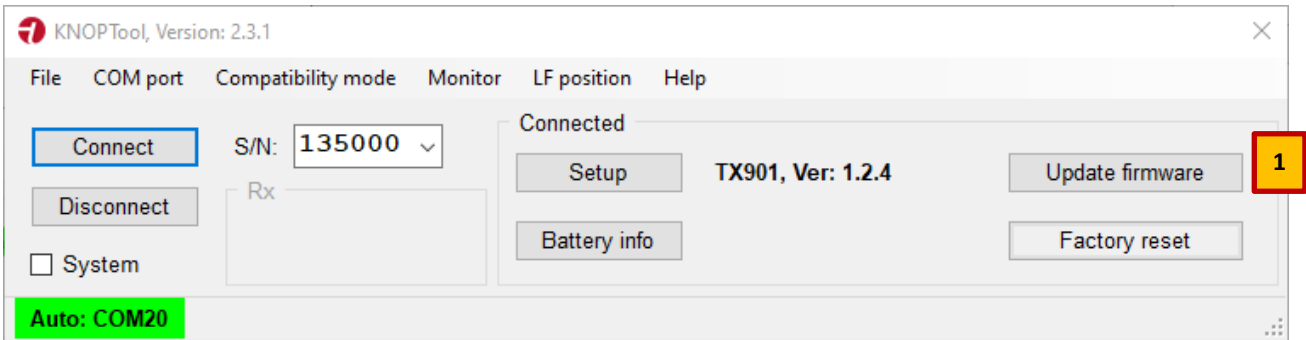

- 1) Sørg for, at du er tilsluttet.
- 2) I dette eksempel er der en ny firmware tilgængelig **[1]** (Update firmware).
- 3) Tryk på "Opdater firmware". Bemærk, at nogle produkter afbryder forbindelsen og genopretter o forbindelsen, og i så fald giver den dig besked.

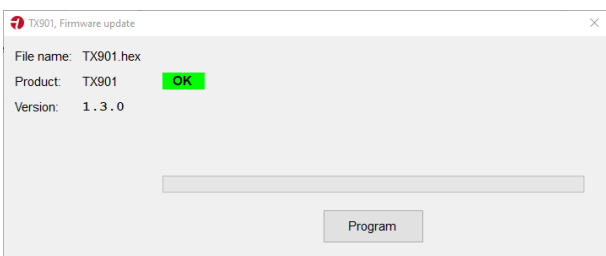

4) Tryk på "**Program**"

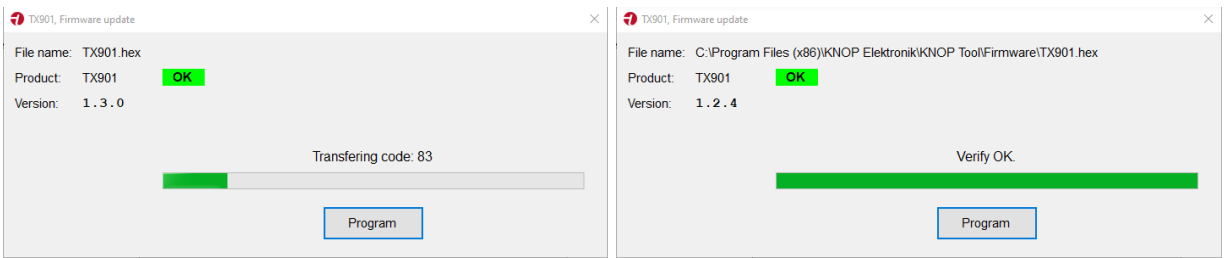

Afhængigt af enhedstypen genstarter den automatisk, ellers skal du lukke vinduet og afbryde forbindelsen.

Hvis der er behov for en manuel opdatering af firmwaren, som kræver en firmware-fil fra os, skal du vælge den under fanen "File". Før du opdaterer et andet produkt, skal du lukke KNOPtool og genåbne det for at forlade den manuelle opdatering.

Firmwarefilen hentes automatisk fra vores server.

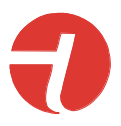

# <span id="page-13-0"></span>*KNOPtool - Opsætning*

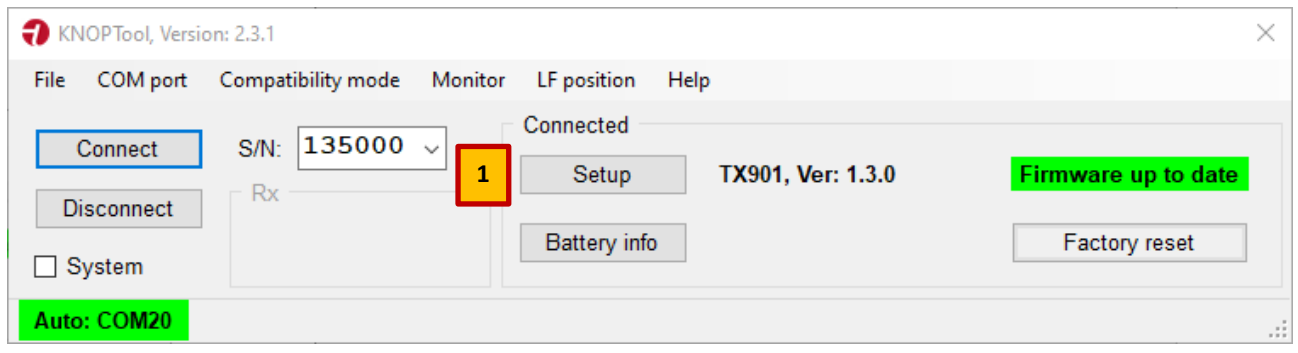

Tryk på **[1]** (Setup) for at oplade indstillingerne for din enhed. o

Her vises et eksempel på opsætningen af TX901:

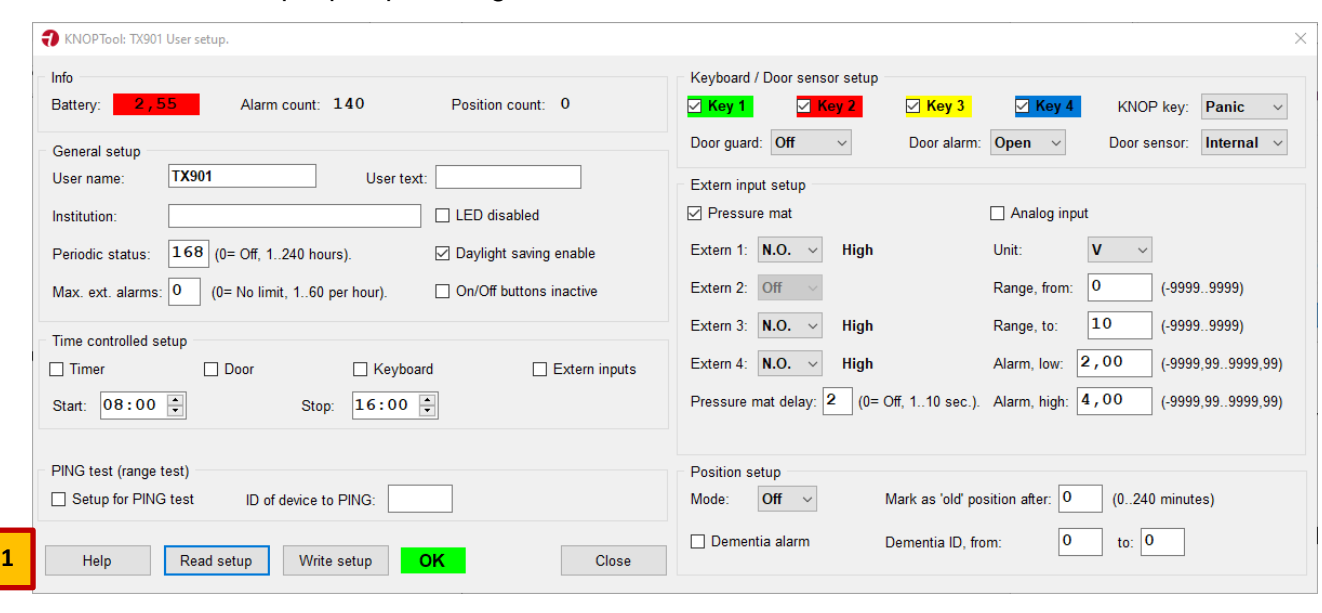

Hvis den er tilgængelig, vises en **[1]** (Help) hjælpe knap. Hjælp åbner et nyt vindue med manualen for de viste indstillinger på engelsk.

**Tip:** Husk at gemme opsætningen (Write setup), hvis den er ændret.

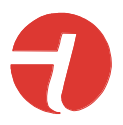

## <span id="page-14-0"></span>*KNOPtool – Batteri information*

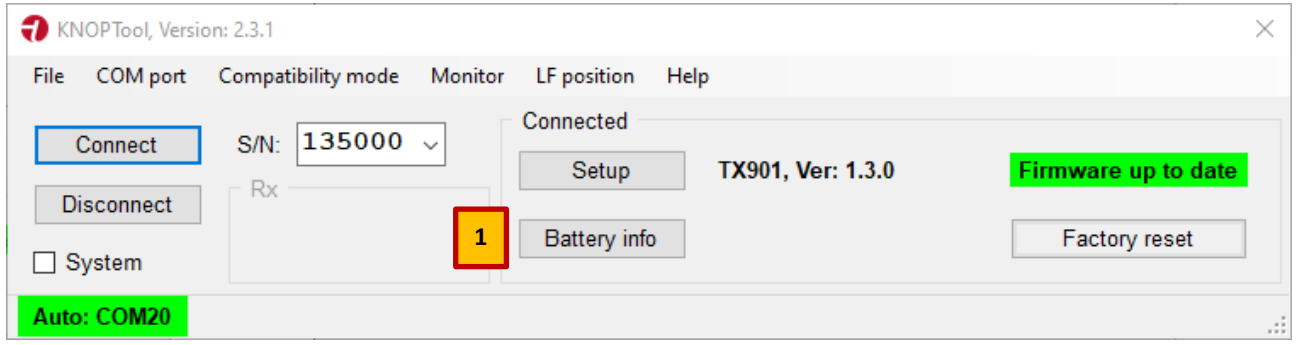

Hvis den er tilgængelig, vises knappen **[1]** (Battery info). Denne viser brugen af batteriet, i dette P tilfælde (TX901) de seneste fem batteriskift og hvordan de er blevet brugt. T

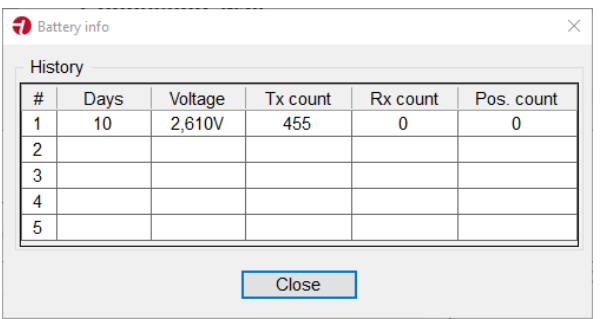

- Days: Dage i brug: dage.<br>• Voltage: Sidste kendte batte
- 
- Sidste kendte batterispænding.
- TX count: Antal transmitterede telegrammer (statustelegrammer ikke medregnet).
- RX count: Antal modtagne telegrammer (statustelegrammer ikke medtaget).
- Pos. count: Antal registrerede positioner.
- **Note:** Tællerne vil blive opdateret en gang om dagen!

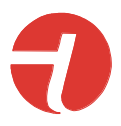

# <span id="page-15-0"></span>*KNOPtool – Nulstilling af produktet*

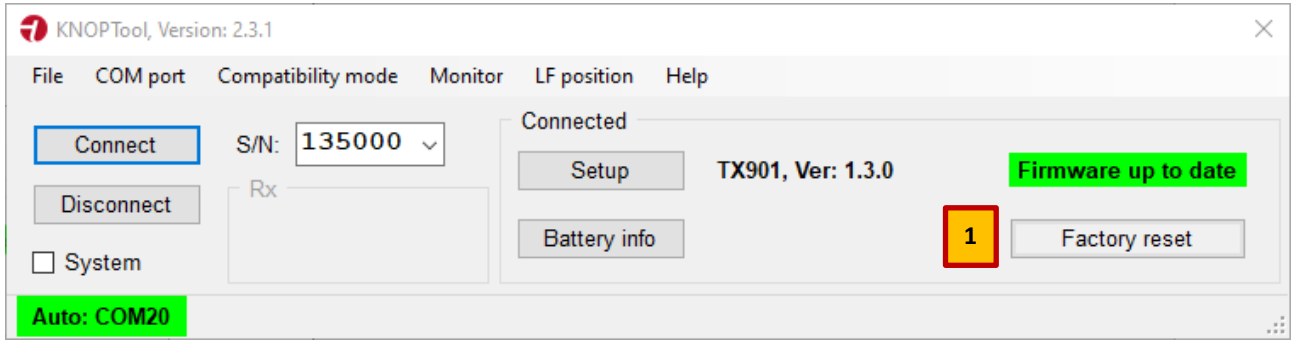

Hvis tilgængelig, vises knappen **[1]** (Factory reset) er det muligt at lave en komplet nulstilling af P produktet til fabriksindstillinger.

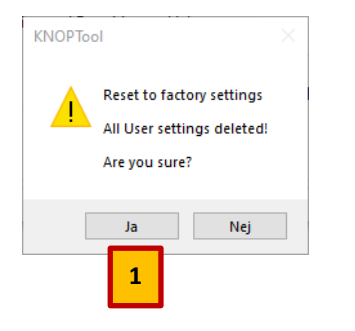

Tryk [1] (Ja) hvis nulstillingen ønskes.

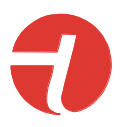

# <span id="page-16-0"></span>*Rengøring*

Produktet kan rengøres med en fugtig klud eller spritserviet.

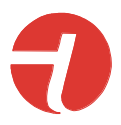

## <span id="page-17-0"></span>*Tekniske data:*

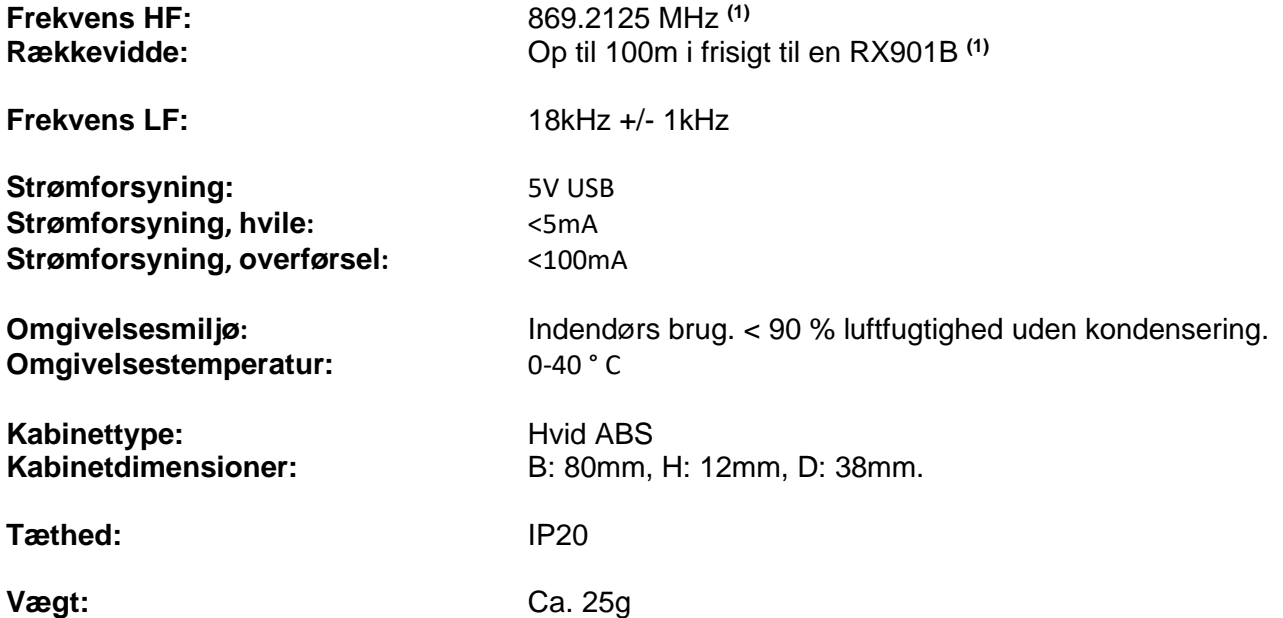

Ret til ændringer forbeholdes.

**All rights reserved.** 

## **© KNOP Elektronik A/S**

- **1) (1)** Ved tilkobling på KNOPs repeater system anvendes også 868.049/100/150 MHz.
- **2) (2)** Målt udendørs med fri sigt mellem sender og modtager. I bygninger, er rækkevidden reduceret.

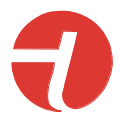

## <span id="page-18-0"></span>*Symbolforklaring og godkendelser:*

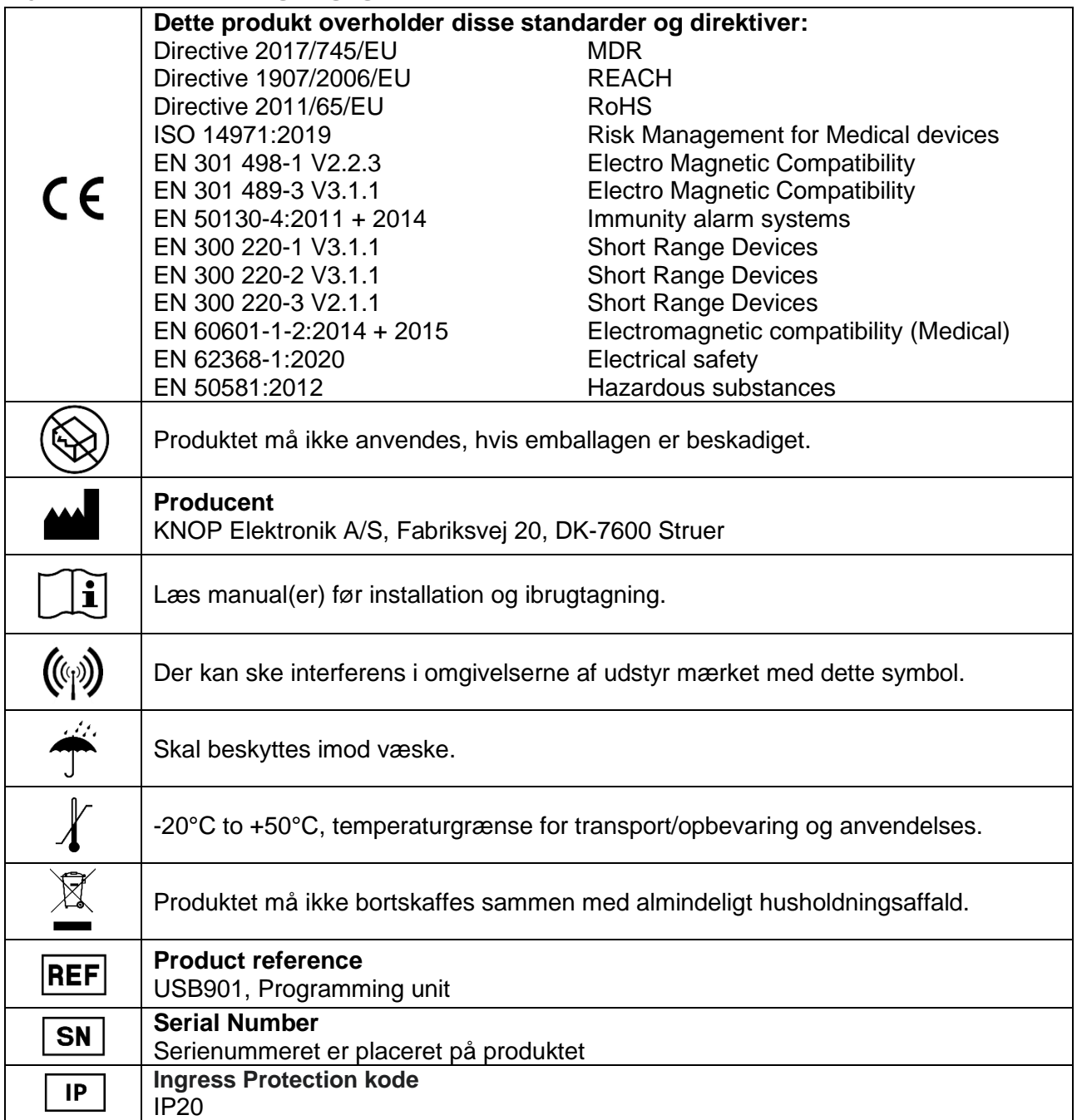